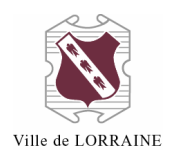

## **POUR ACCÉDER À VOTRE DOSSIER D'ABONNÉ**

1. Allez à l'adresse<https://lorraine.bibliomondo.com/> OU sur le site de la ville, à la page [http://www.ville.lorraine.qc.ca/loisirs-et](http://www.ville.lorraine.qc.ca/loisirs-et-culture/bibliotheque/catalogue-en-ligne)[culture/bibliotheque/catalogue-en-ligne,](http://www.ville.lorraine.qc.ca/loisirs-et-culture/bibliotheque/catalogue-en-ligne) cliquez sur « Pour consulter le catalogue, cliquez ici » ;

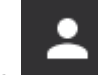

2. Cliquez sur l'icône qui est à droite de la barre de recherche :

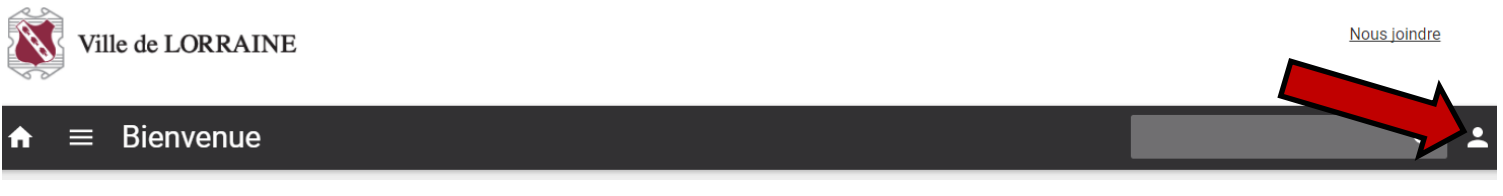

3. Cliquez sur « Mon dossier » :

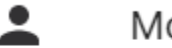

Mon dossier

- ≔ Mes listes
	- 4. Entrez votre identifiant et mot de passe ;
		- a. Votre identifiant est votre numéro de carte
			- i. Vous devez mettre tous les chiffres de votre carte, incluant les zéros
		- b. Votre mot de passe, si vous ne l'avez pas changé, est aussi le numéro de votre carte

Identifiant

Mot de passe

## **CONNEXION**

- 5. Cliquez sur « Connexion »
- 6. D'un coup d'œil, vous voyez vos informations :

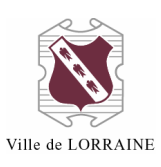

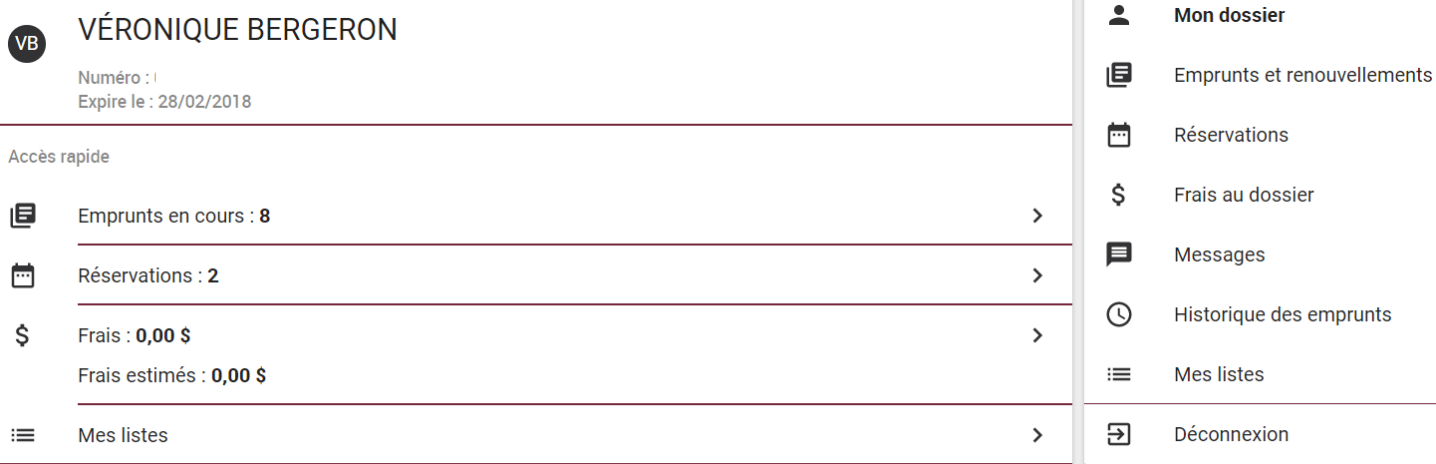

**Renseignements personnels** 

- 7. Lorsque vous cliquez sur une ligne, vous avez le détail. Par exemple, dans le dossier ci-haut,
	- a. Lorsque vous cliquez sur la ligne « Emprunts en cours », vous avez le détail de vos prêts en cours :

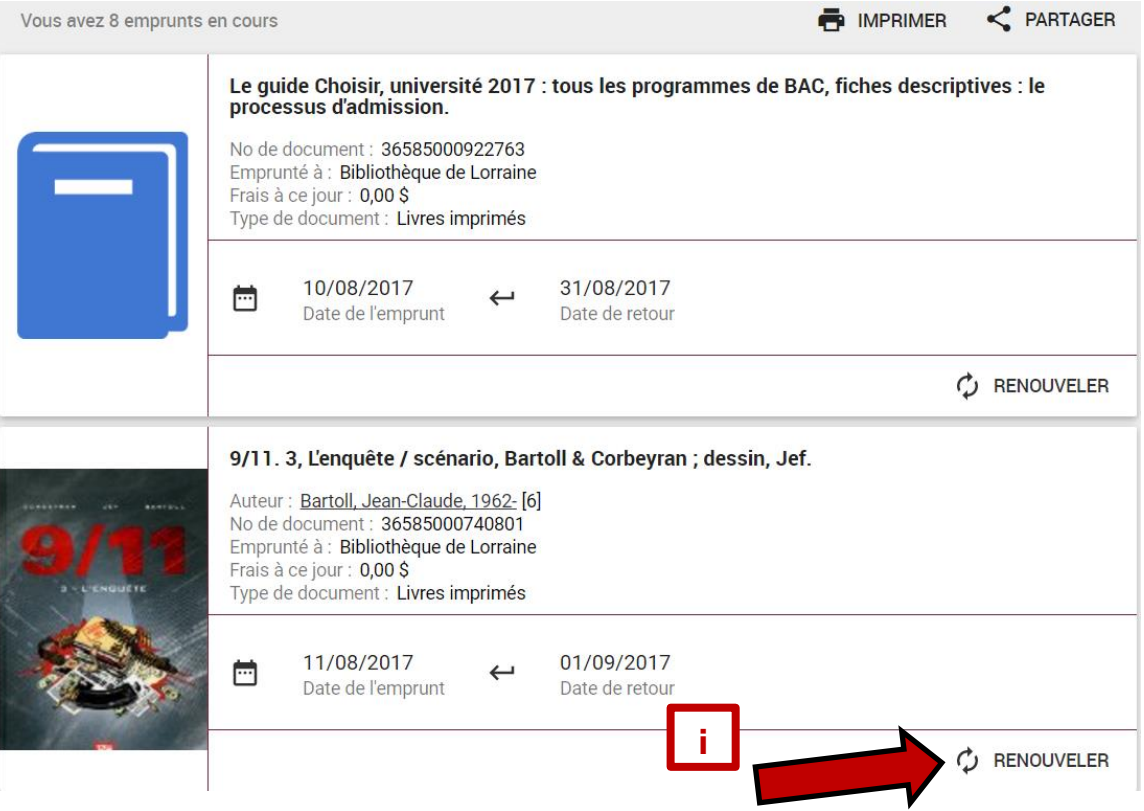

- i. C'est à cet endroit que vous pouvez renouveler vos livres en cliquant sur le bouton « Renouveler » pour chaque prêt.
- b. Lorsque vous cliquez sur la ligne « Réservations », vous voyez les livres que vous avez en réservation, votre rang, le statut de la

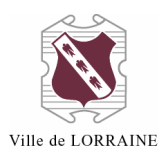

réservation et la date à laquelle vous avez effectué votre réservation :

Shi. 1, Au commencement était la colère... / [texte de] Zidrou ; [illustrations de] Homs.

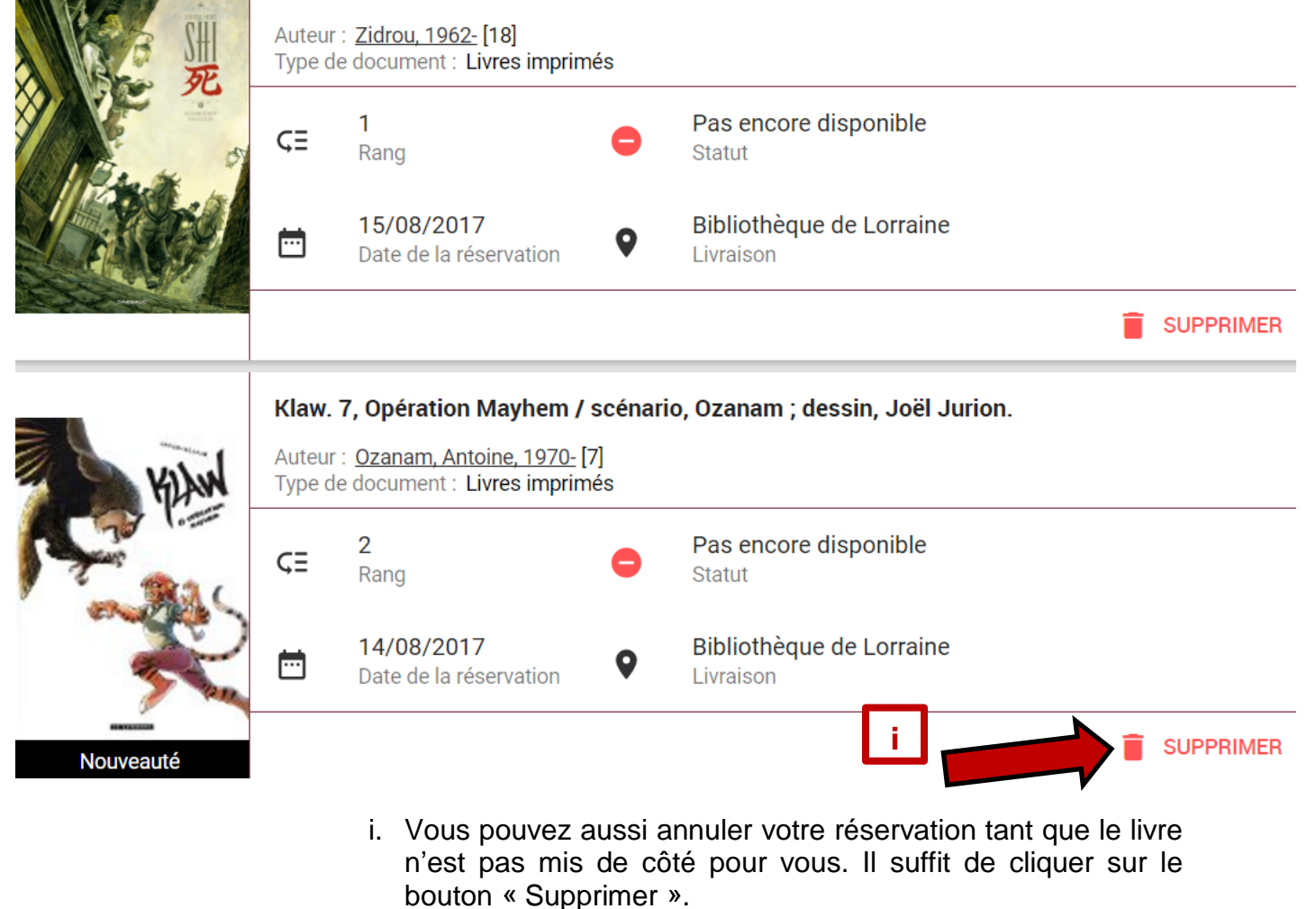

c. Si vous cliquez sur la ligne de frais, vous avez le détail de vos frais en cours et estimés. De plus, quand vous avez des frais, le message suivant apparaît sous votre nom : A Vous avez des frais impayés (1.00).

Frais totaux: 1,00\$ Localisation Bibliothèque de Lorraine 21/08/2017 15:38:03 Créé **Description** Réservation  $1,00S$ 

Frais totaux: 1,00 \$

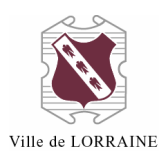

d. Chaque dossier a 3 listes déjà disponibles, mais il vous est possible d'ajouter des listes personnelles en cliquant sur le bouton

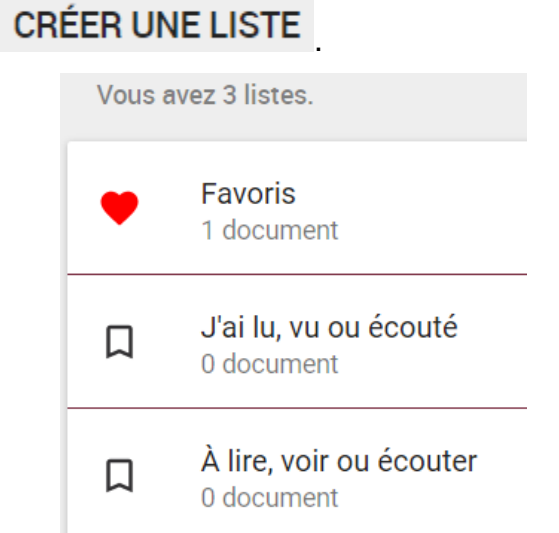

- i. N'oubliez pas que pour que vous puissiez conserver vos listes, vous **devez** être connecté dans votre compte. Si ce n'est pas le cas, vous pourrez créer des listes mais elles s'effaceront à la fin de votre session.
- ii. Pour ajouter un livre dans une de vos listes :
	- 1. Trouvez le livre dans le catalogue ;
	- 2. Si vous voulez le mettre dans vos favoris, vous n'avez

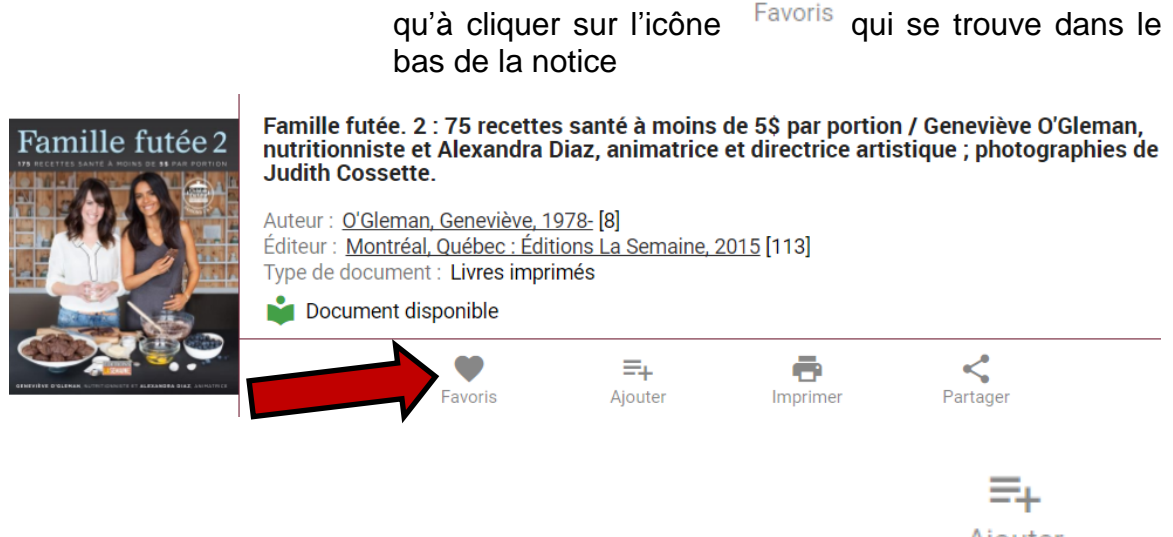

3. Sinon, il suffit de cliquer sur l'icône <sup>Ajouter</sup> et de choisir votre liste ou d'en créer une nouvelle.

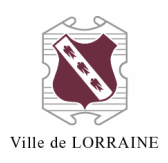

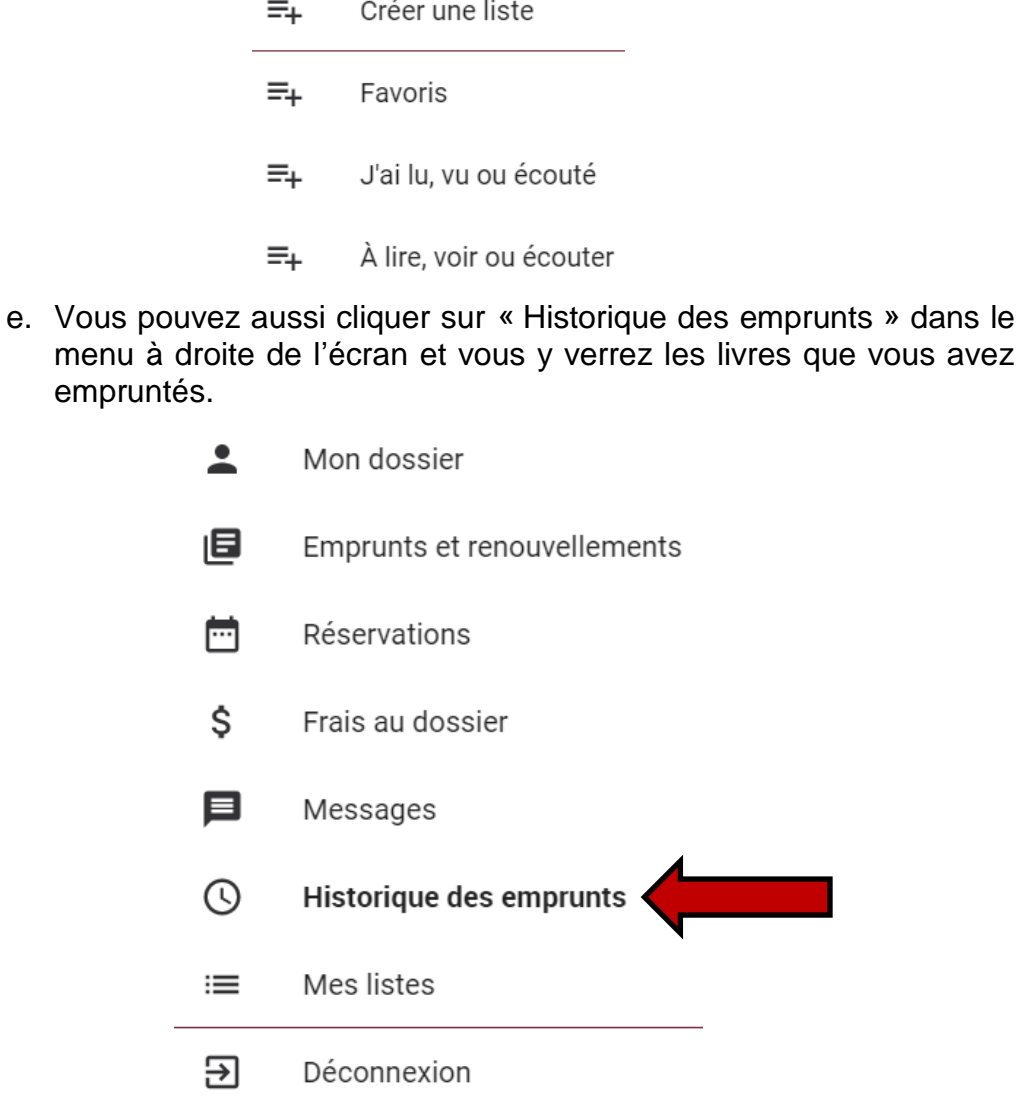

- **i. Il est à noter que cet historique ne comprend que les livres que vous avez empruntés depuis que nous avons notre nouveau système, c'est-à-dire depuis le 14 août.**
- 8. À chaque page, vous avez la possibilité d'imprimer. Si vous voulez le faire, vous devez sélectionner l'option « Notice ».

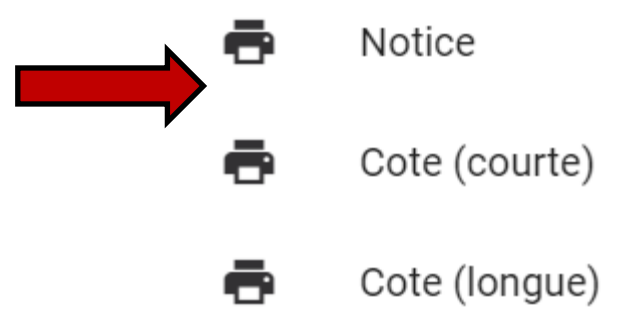

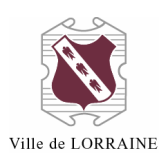

9. Vous avez aussi le choix de partager le contenu d'une de vos pages. Vous pouvez :

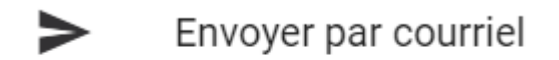

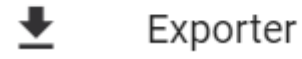

- a. Pour le choix « Envoyer par courriel », l'adresse courriel qui apparaît est celle qui est à votre dossier à la bibliothèque. Vous avez le choix du format, soit « Texte » ou « PDF ».
- b. Pour le choix « Exporter », vous avez le choix entre le format PDF ou HTML. Une fois votre choix fait, vous cliquez sur le message « Télécharger mon fichier »
- 10. Pour vous déconnecter de votre dossier, deux options s'offrent à vous :
	- a. Cliquez sur le bouton « Déconnexion » dans la liste à droite

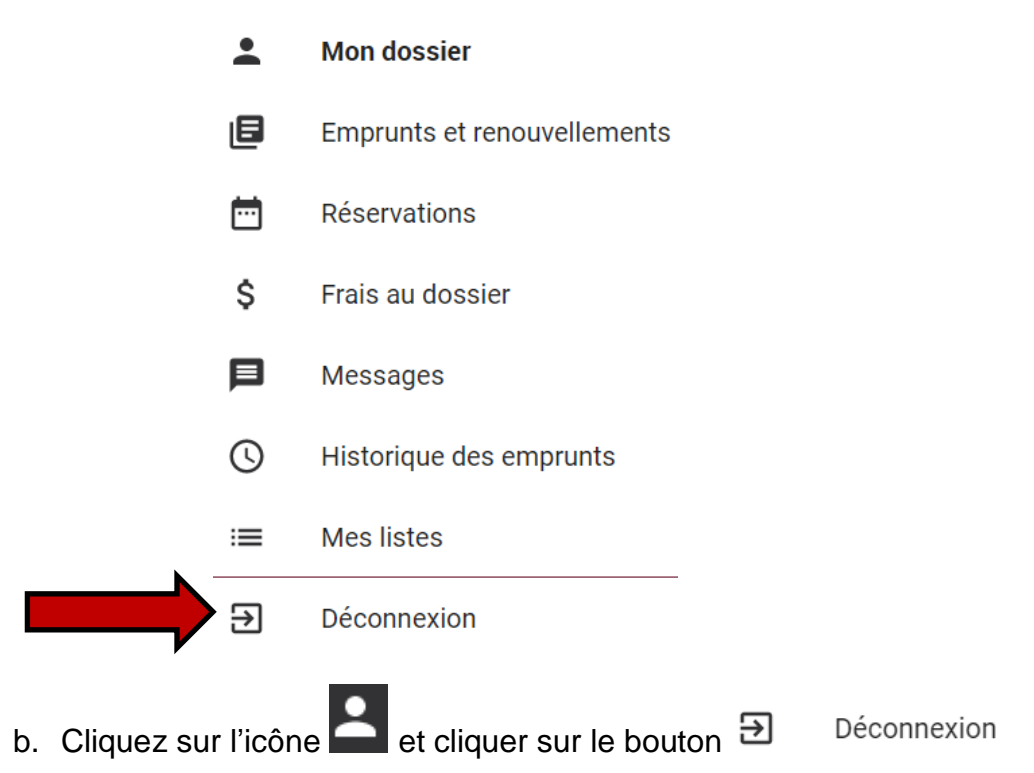

Pour toute question, n'hésitez pas à nous contacter à l'adresse [bibliotheque@ville.lorraine.qc.ca](mailto:bibliotheque@ville.lorraine.qc.ca) ou par téléphone au 450 621-1071.